## Respondus 4

Creating Online Assessments in Canvas

- 1. Proceed with installation instructions:
  - a. Download Link: <a href="https://www.keepandshare.com/doc17/24057/respondus4campus-408-07-zip-13-3-meg?da=y">https://www.keepandshare.com/doc17/24057/respondus4campus-408-07-zip-13-3-meg?da=y</a>
  - b. Wait for download
  - c. Execute file
  - d. Follow instructions until installation is complete
- 2. Launch Respondus 4
  - a. Activate Licensing

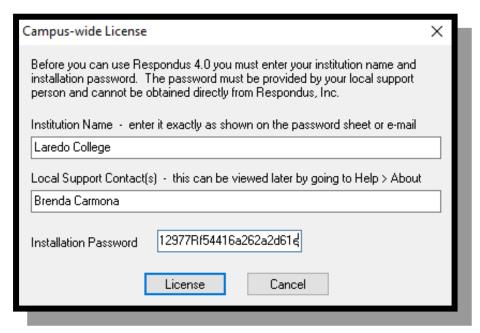

b. Enter the licensing information listed below.

The licensing information listed below must be entered each time the Respondus software is installed. The password can also be used for the annual renewal of the software.

**Institution Name:** Laredo College

Local Support Contact(s): Brenda Carmona brenda.carmona@laredo.edu

Hannah Higgins hannah.higgins@laredo.edu

Installation Password: Y2207I655212977Rf54416a262a2d61e (Password valid through the end of: July 2022)

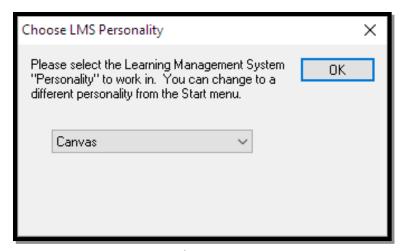

3. Respondus 4 Sample Text File (2<sup>nd</sup> file sent to you with these instructions)

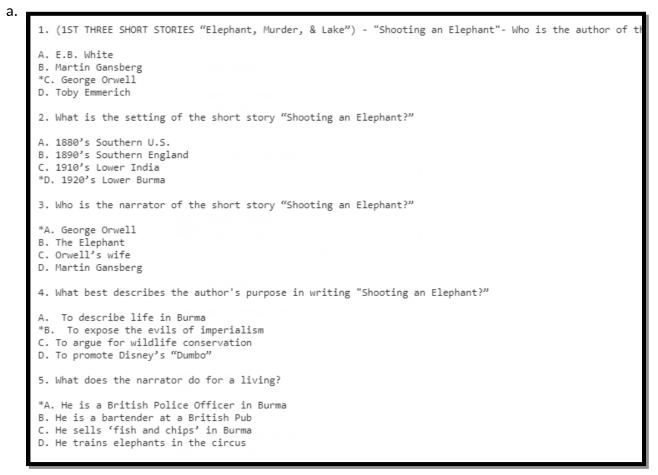

## 4. The Start Tab

a. Select Import Questions

b. Import Questions Cancel 1. Select the file to Import: Type of file: Plain Text Help - click browse to choose -File name: Browse Image Folder Browse 2. Choose where to add the new Questions: Append the questions to the current document. Oreate a new document, named: Type of file to create: Exam Survey Use "stem" plus question number to create title, e.g. "ch01-" stem becomes "ch01-001", "ch01-002", ... 3. Use the Preview button to check for problems: Preview Finish 4. Press the Finish button to complete the process. Preview results Title # Question Wording

- 5. Review Requirements for each step
- 6. Click Finish
- 7. Move to Preview + Publish Tab
- 8. Preview the file
- 9. Publish Menu
- 10. Select Publish Wizard
  - a. Publish to single course
  - b. Edit server settings

Add New Server Settings 

Preconfigured server settings may be available for:
Laredo Community College

Yes, check for preconfigured server settings

No. I want to enter the server settings manually

Back Next Cancel Help

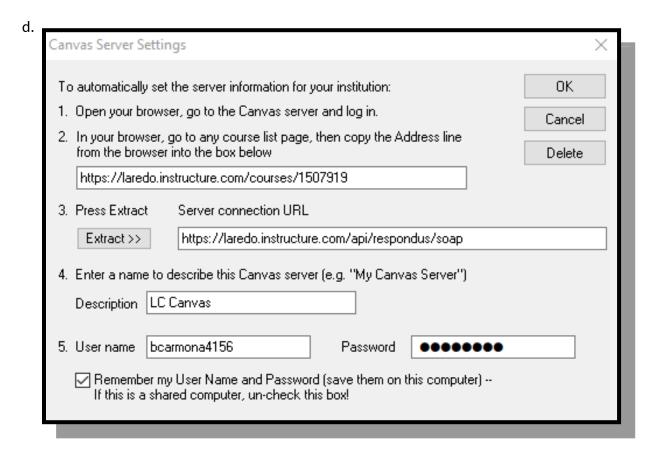

## e. Download Canvas Plugin

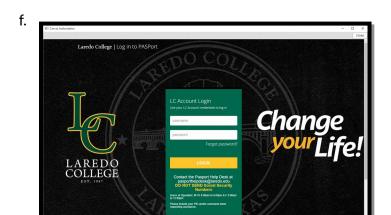

Online services available

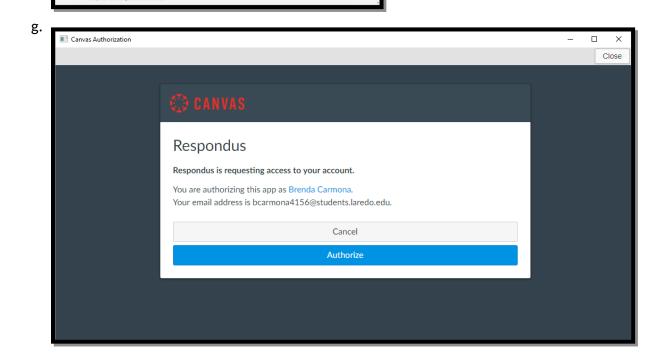

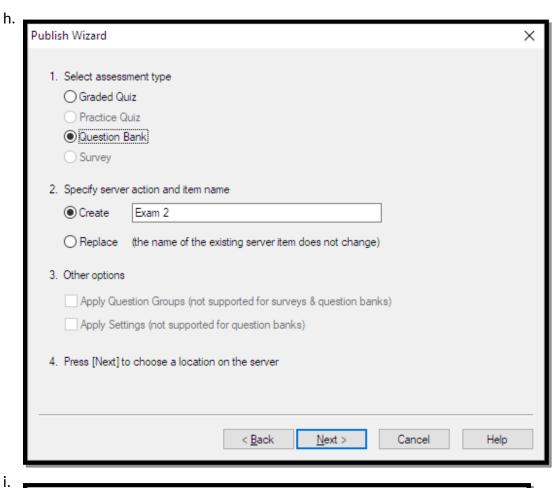

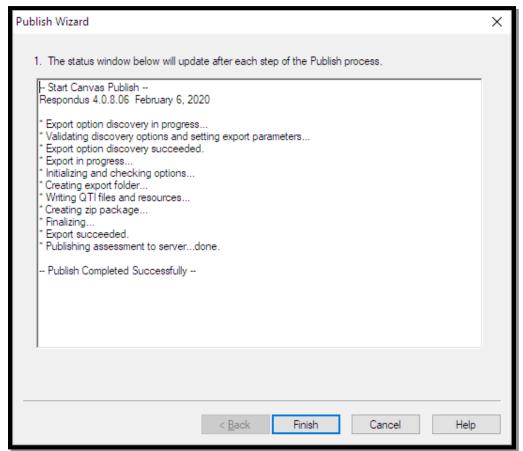

j. Switch to Canvas and build exam.